# 「自治体専用ページ」に YouTube を表示する。

アットホーム 空き家バンクの「自治体専用ページ」では、同ページ左側の「Menu」エリア (サイドメニュー)に、自治体さま独自のメニューを設定・表示することができます。 「サイドメニュー」には YouTube の埋め込み表示ができます。

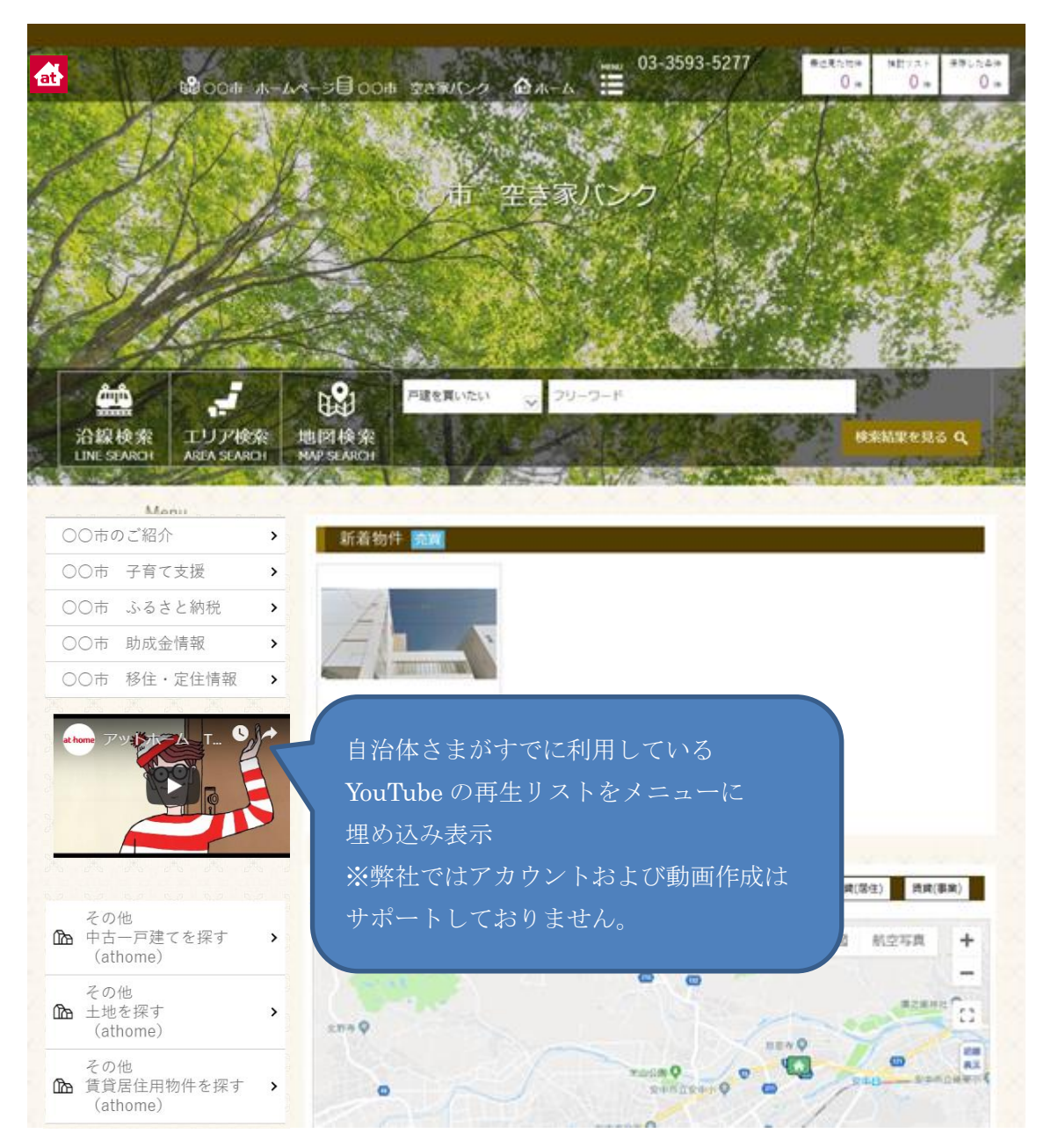

#### ◆事前設定

#### □YouTube の動画を開く

自治体さまが作成した YouTube 動画を「自治体専用ページ」に表示するためには、 YouTube にある「共有」機能を使用した HTML コードを取得します。

※参考(YouTube ヘルプ「動画と再生リストを埋め込む」

URL:https://support.google.com/youtube/answer/171780?hl=ja

 $\begin{array}{c} \mathbb{Q} \end{array}$  $\equiv$  **O** YouTube 検索 圈 **FAST** 1 编制 自治体さま作成の動画を at home ブラウザで開きます。  $\mathbb{R}$  a Table 2  $\mathbb{R}$  URL  $\mathbb{R}$  VRL  $\mathbb{R}$  VRL  $\mathbb{R}$ エックする エックサービス しゅうしょう アクリン ると次の画面 アットホーム TVCM「新生活」 3,424 回視聴 動画を開いたら thome  $\frac{athomejp}{2018/01/12}$ 「共有」をクリックします。カテゴリ ブログ 次ページへ

HTML コードを取得するために、埋め込みたい動画のページを開いてください。

#### □「自治体専用ページ」 に設定するコードを取得する

動画の表示画面で「共有」をクリックすると共有方法の選択画面が表示されます。 今回は別サイトで使用することになるので「埋め込む」をクリックしてください。

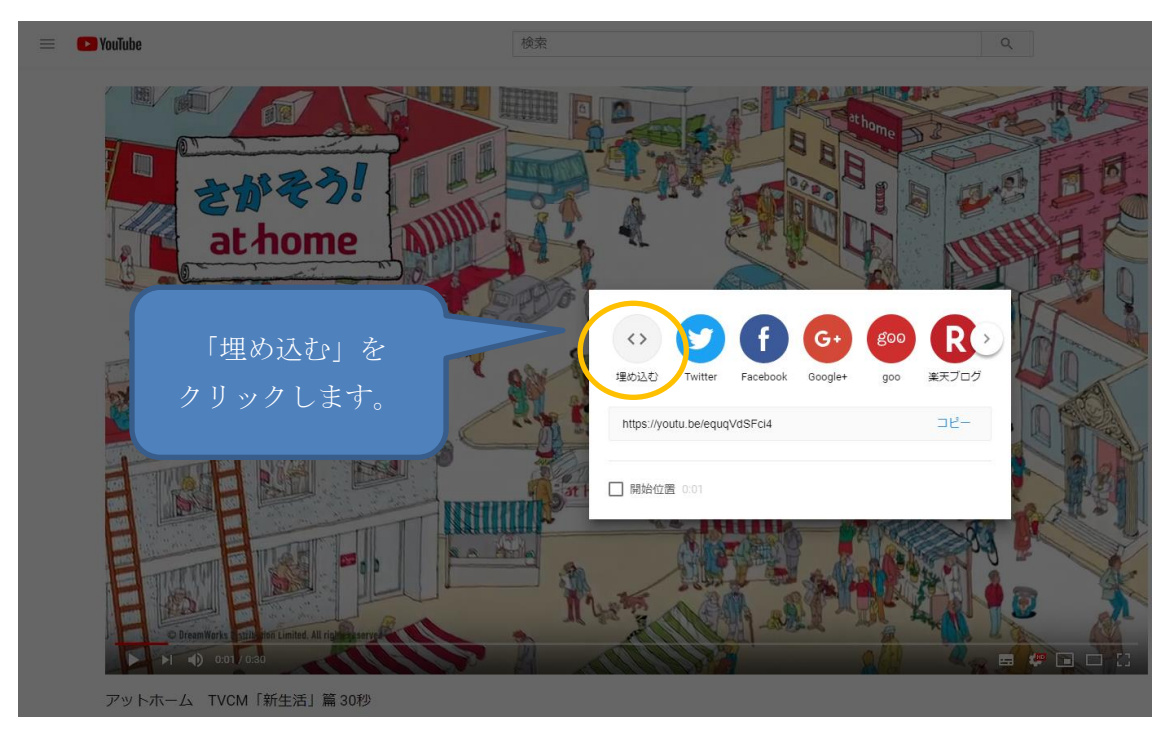

「埋め込む」をクリックすると URL が表示されます。画面右下の「コピー」をクリ ックして、コピーした URL をメモ帳などに貼り付けて保存してください。

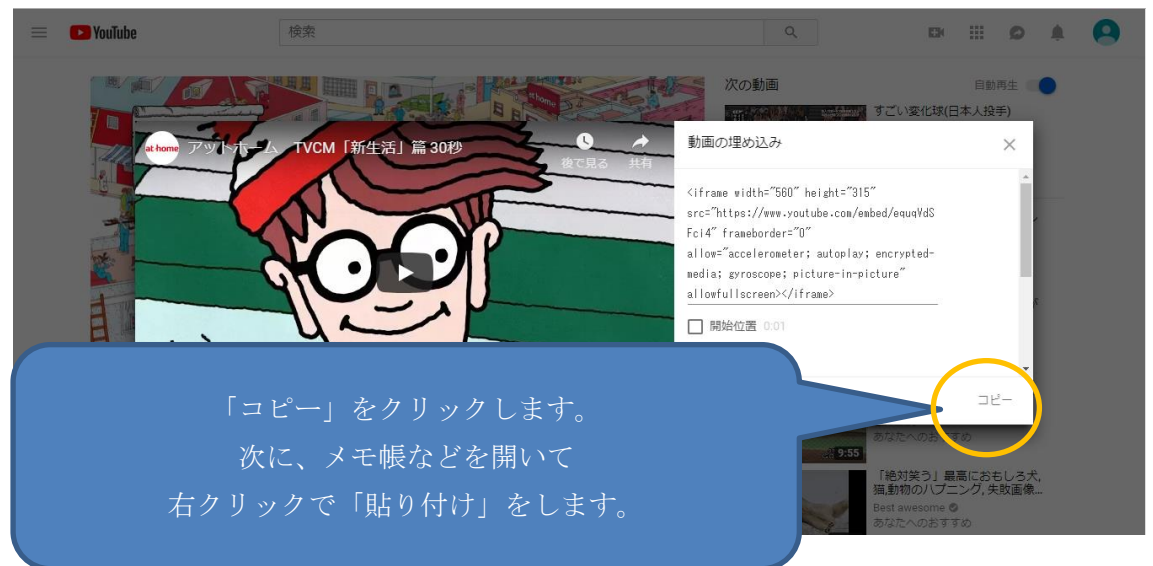

### □「自治体専用ページ」 に設定するコードを編集する

メモ帳などを開いてコードを貼り付けたら、画面表示するサイズを調整(編集)します。

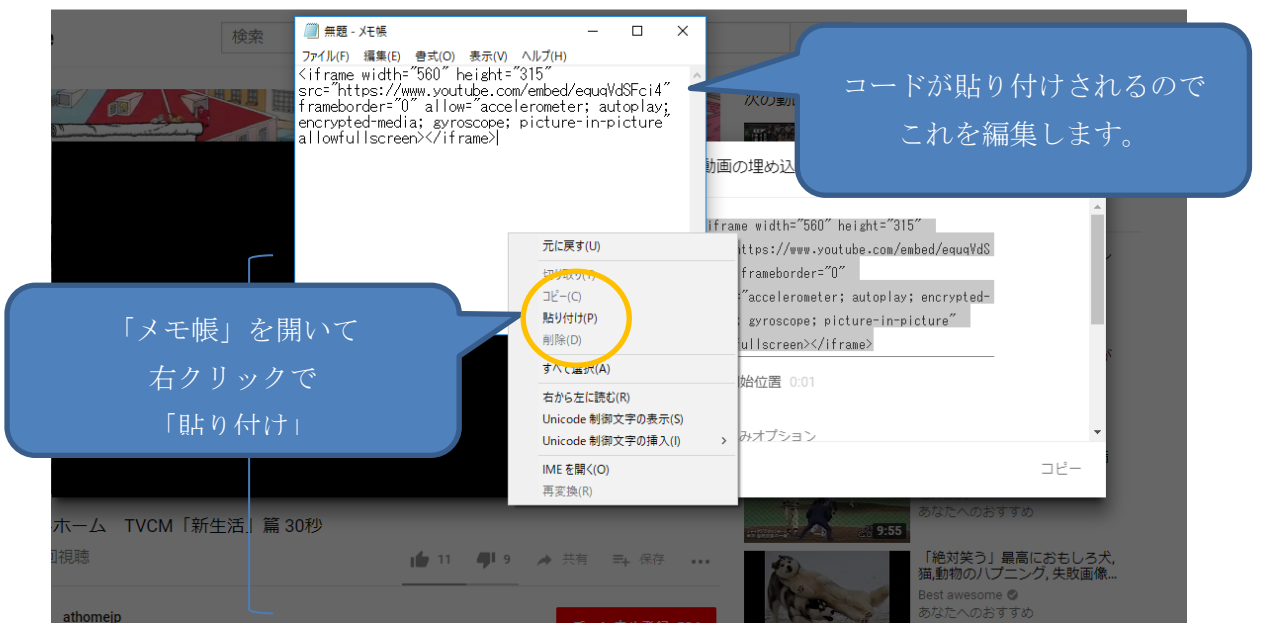

メモ帳には以下のようなコードが貼り付けされます。最初の方にある width="560"と height="315"の数字を修正します。※width="300" height="180"くらいが推奨です。

 $\leq$ iframe width=" $560$ " height=" $315$ " src="https://www.youtube.com/embed/equqVdSFci4" frameborder="0" allow="accelerometer; autoplay; encrypted-media; gyroscope; picture-inpicture" allowfullscreen></iframe>

<iframe width="300" height="180" src="https://www.youtube.com/embed/equqVdSFci4" frameborder="0" allow="accelerometer; autoplay; encrypted-media; gyroscope; picture-inpicture" allowfullscreen></iframe>

編集したらファイルを保存して「アットホーム 空き家バンク「自治体専用ページ」の設 定」を行ってください。

## ◆アットホーム 空き家バンク「自治体専用ページ」の設定

#### □アットホーム 空き家バンク のコントロールパネルにログイン

「自治体専用ページ」の設定をするためにコントロールパネルヘログインします。

【コントロールパネル】

<https://mng.akiya-athome.jp/manage/login/1/>

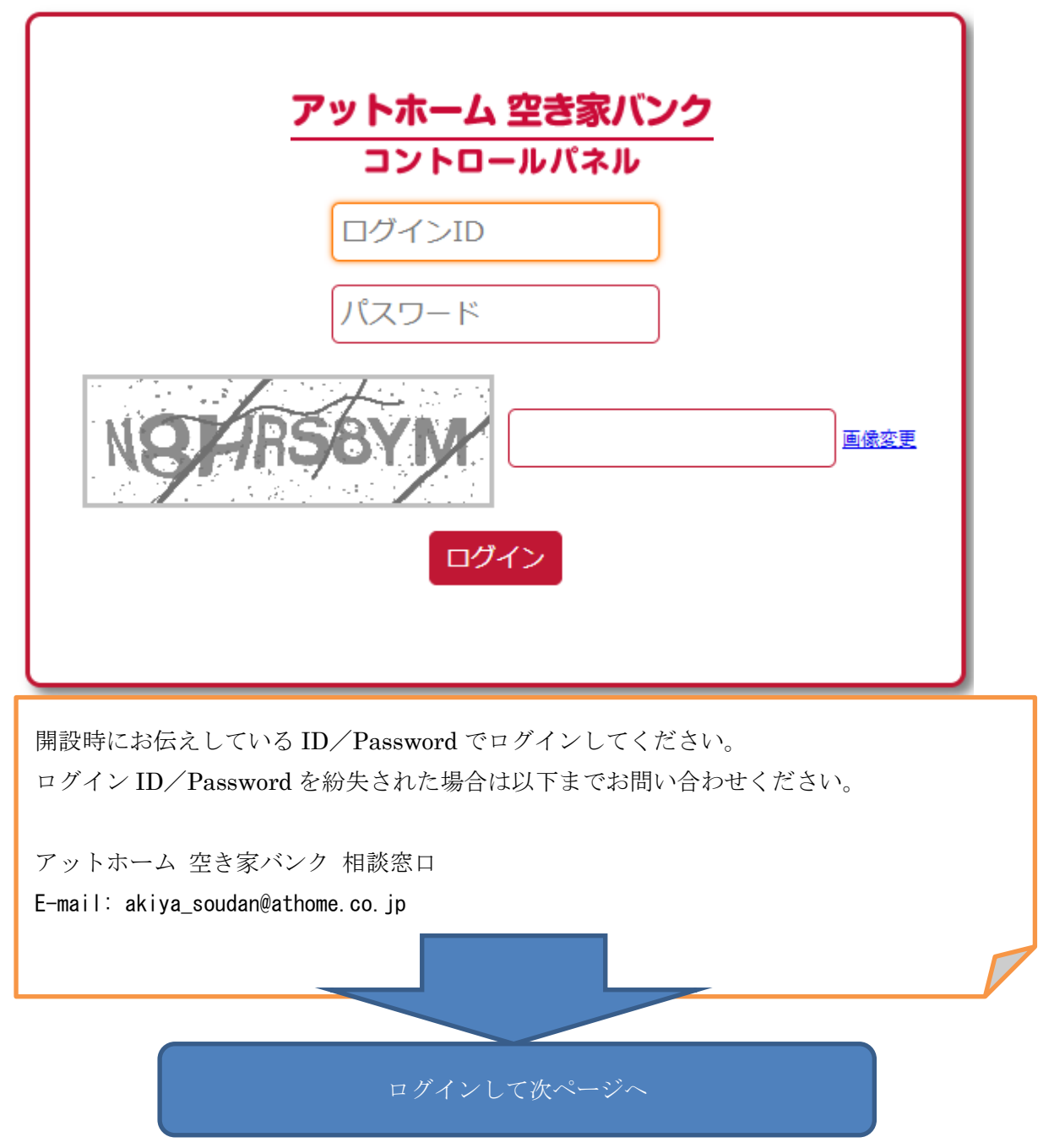

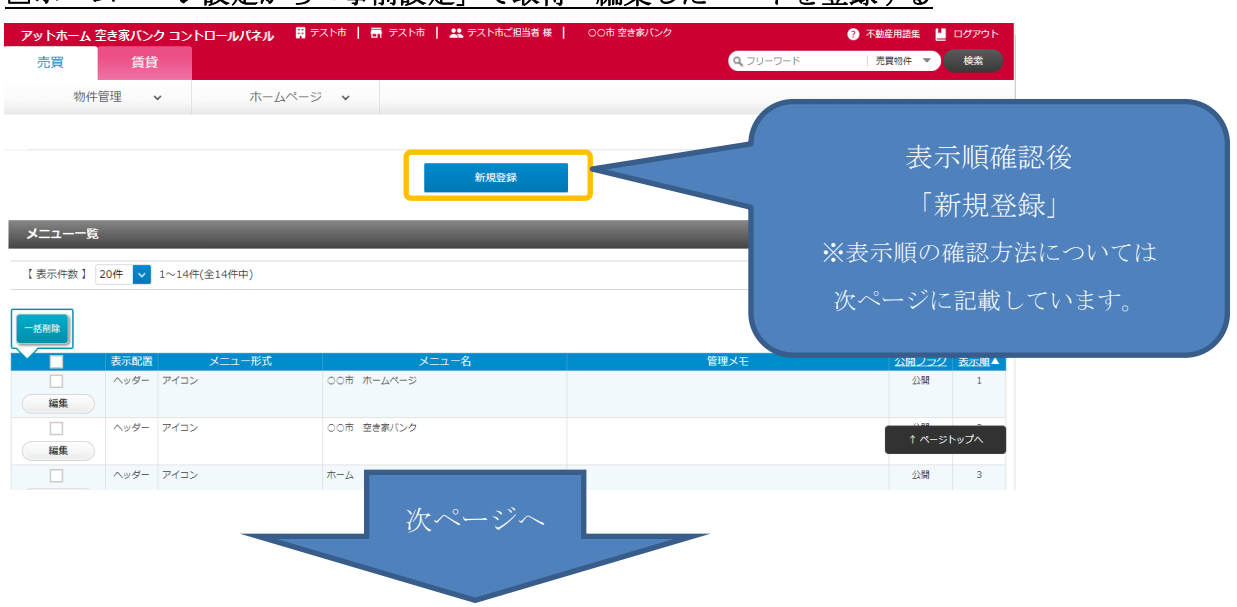

## □ホームページ設定から「事前設定」で取得・編集したコードを登録する

<注意事項>(表示順の確認について) メニュー設定画面では、「ヘッダー」「サイド」「フッター」に表示されているメニューが一覧 で表示されています。 今回、YouTube を埋め込むのは「サイド」なため、「表示配置」列が「サイド」になってい るメニューの「表示順」列(一番右)が何番まで使用されているか予め確認してください。 このあと、YouTube 埋め込み用のサイドメニューを登録する際に、他のメニューの「表示 順」と重ならないように設定する必要があります。

例)

 $\sim$ 

以下のように登録されている場合、「サイド」が1~6 まで登録されているため、メニュー の一番下に表示する場合、表示順を「7」で登録してください。以下の例でアットホーム リンクの上に入れたい場合は、「アットホームリンク」の表示順を使用されていない「7」 以降に変更してから表示順「6」で登録します。

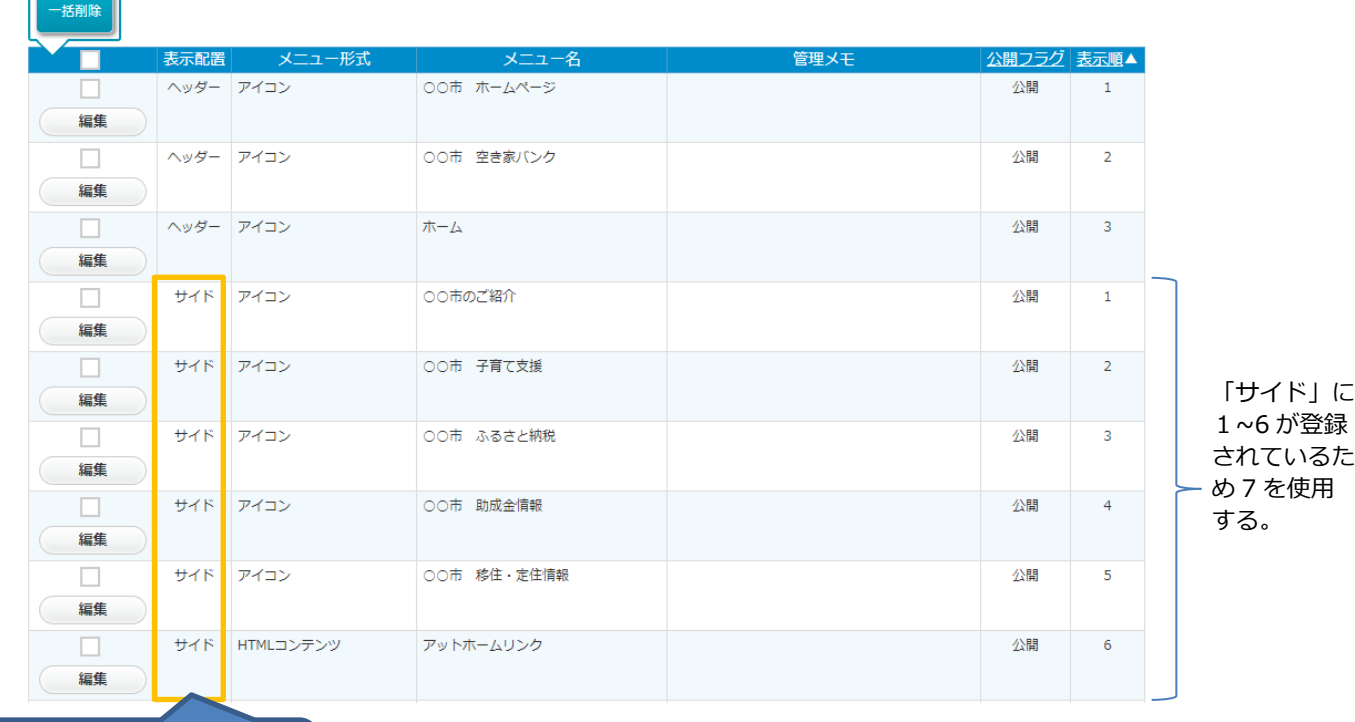

表示配置「サイド」が対象

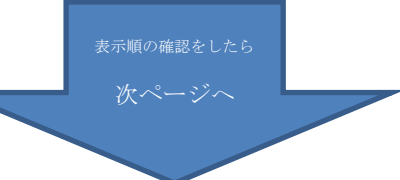

【メニューデータ設定画面】

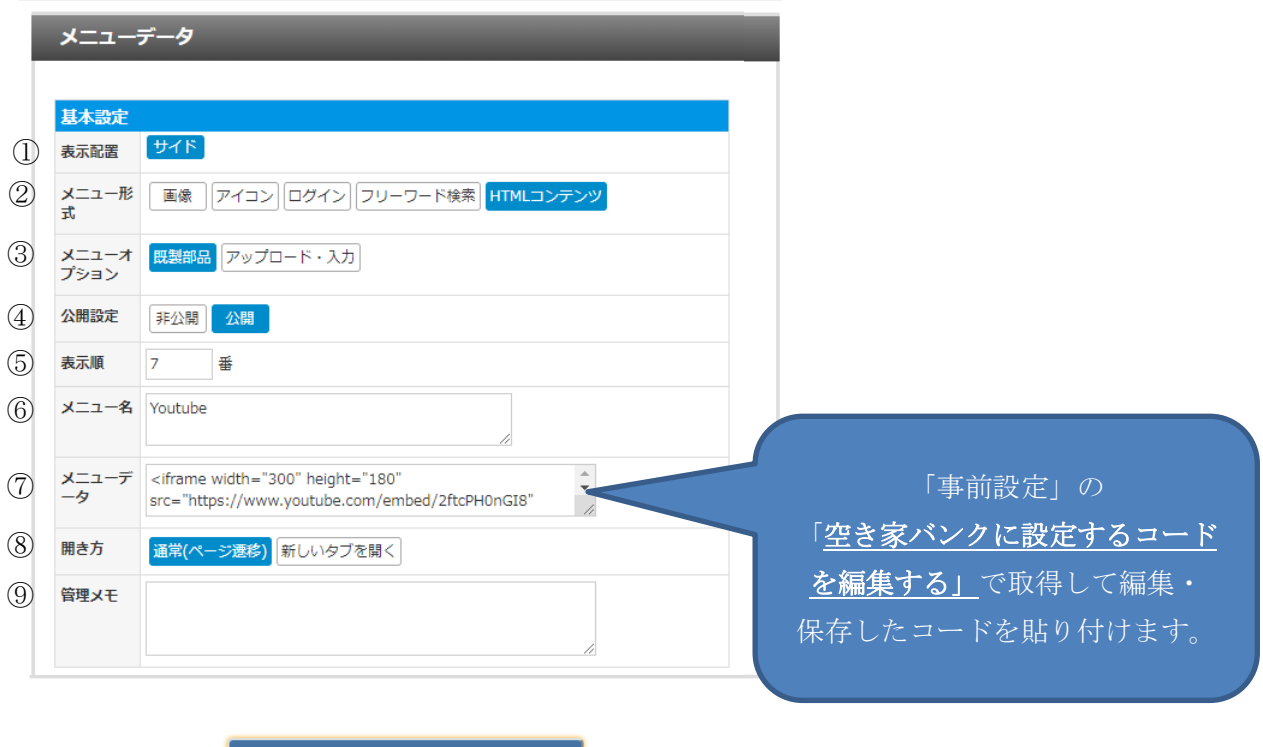

※入力内容の説明

削除

①表示配置:「サイド」を選択してください。

②メニュー形式:「HTML コンテンツ」を選択してください。

登録確認

③メニューオプション:「アップロード・入力」を選択してください。

④公開設定:「公開」を選択すると表示されます。

⑤表示順:上から昇順で表示されます。表示したい場所の数字を入力してください。

⑥メニュー名:メニュー一覧で識別するための名称です。任意の名称を入力してくださ い。

⑦メニューデータ:事前準備で編集・保存した YouTube のコードを貼り付けしてくださ  $V_{0}$ 

⑧開き方:変更不要(使用されません)

⑨管理メモ:不要(メモとして使用してください。)

全て入力が終わったら。「登録完了」ボタンをクリックして登録してください。

以上で、設定完了です。